## **Quick Reference - The Evolved Assistant - Conference Setup**

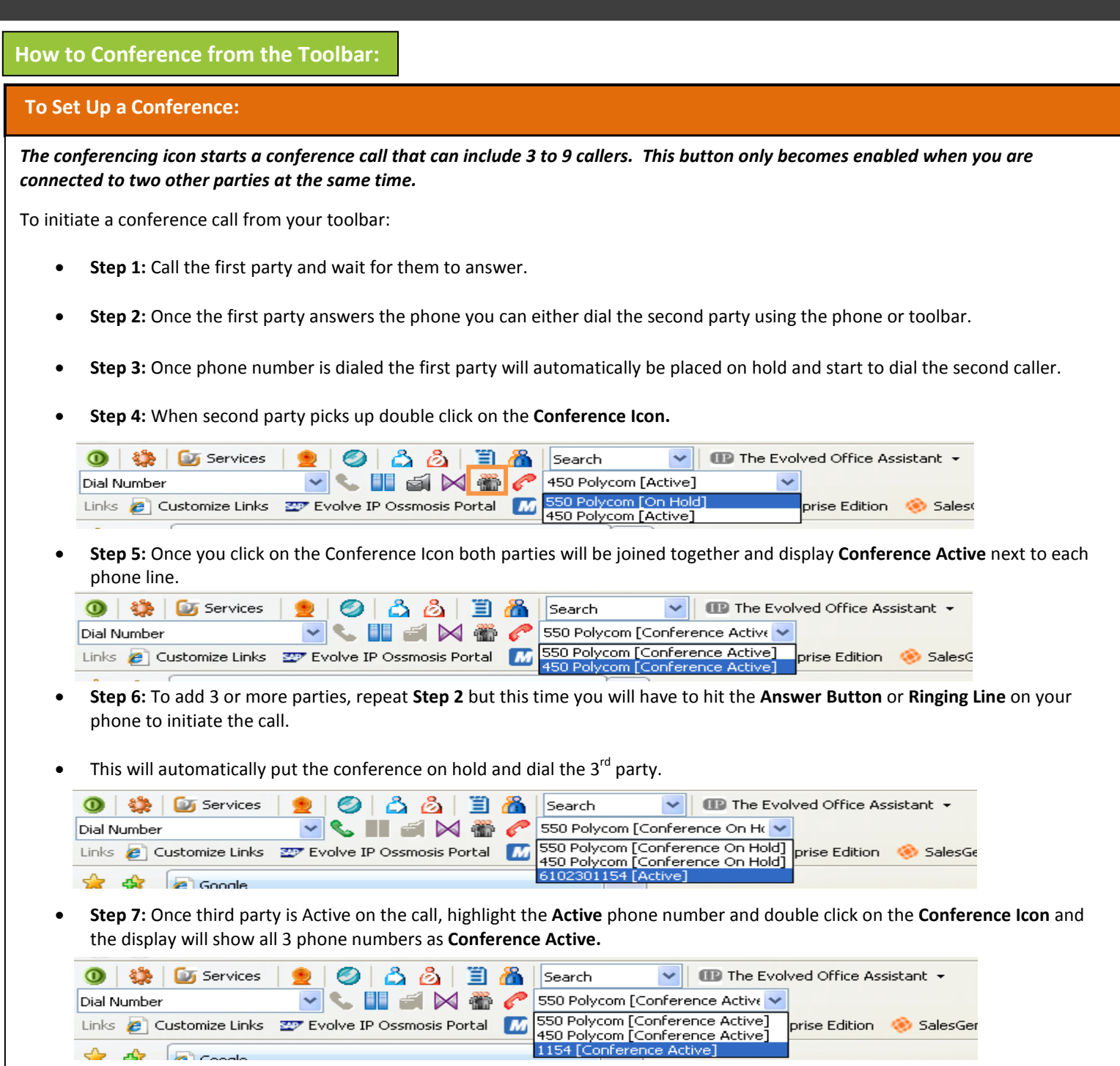

• To add more than 3 parties, repeat **Steps 2, 6 and 7.**

**NOTES:** If the person is not available for the conference, press the **Drop** button on the left side of the LCD screen on your phone to cancel the call. If the conference is still on hold, simply press the Line that is flashing green. If you wish to drop a person off the conference, select the user from the conference drop down menu in the toolbar. Then, press the **End** button (red phone icon) on the toolbar.

**You are hosting the conference and must remain on the conference for it to stay active. If the person hosting the conference terminates the call, then the conference ends. If any person in the conference presses the hold button, all users will get the hold music.**